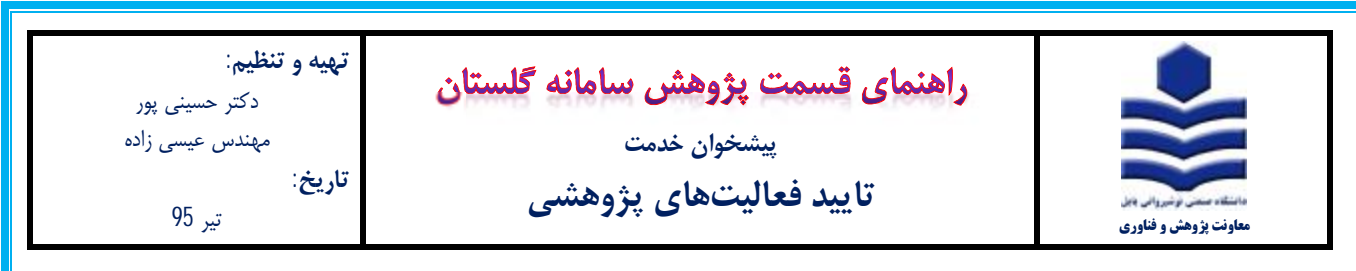

## **مقدمه**

\* کلیه فعالیتهاي پژوهشی پس از ثبت در سامانه گلستان باید مورد تایید قرار گیرند. منظور از تایید فعالیت پژوهشی، تطابق مستندات با فرمهاي تکمیل شده در سامانه و بررسی درستی اطلاعات ثبت شده میباشد.

\* تایید فعالیت پژوهشی شامل سه مرحله میباشد؛ تایید ثبتکننده، تایید دانشکده (توسط مدیر گروه انجام میشود) و تایید پژوهش (توسط کارشناسان معاونت پژوهشی انجام میشود).

## **مراحل تایید:**

-1 جهت تایید فعالیت پژوهشی مورد نظر پس از اطمینان از صحت اطلاعات ثبت شده، وضعیت تایید را در حالت تایید ثبتکننده **(1)** قرار داده و

بر روي آیکون اصلاح (**2**) کلیک نمایید. در این حالت باید پیغام "فعالیت مورد نظر در پیشخوان خدمت ثبت شد...،" (**3**) در زیر صفحه ظاهر شود.

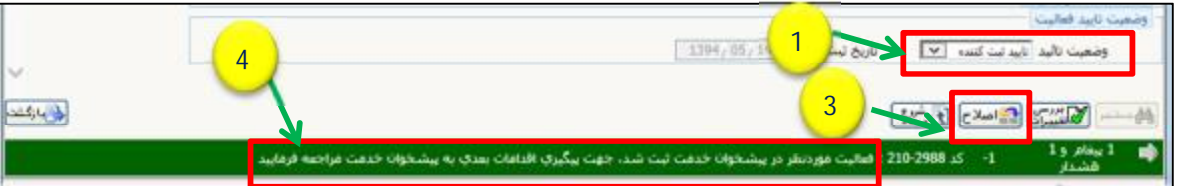

-2 در صفحه اصلی سامانه گلستان بر روي تب پیشخوان خدمت (**1**) کلیک نمایید.

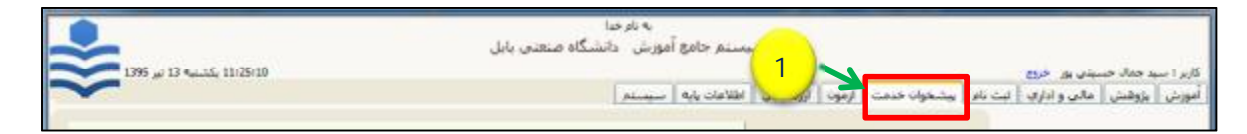

-3 در پیشخوان خدمت با کلیک بر روي گزینه تایید فعالیت پژوهشی (**1**) کلیه فعالیتهاي پژوهشی که به پیشخوان خدمت ارسال شده ظاهر

میشود. به منظور ارسال فعالیت مورد نظر جهت تایید بر روي آیکون فلش سبز رنگ (**2**) کلیک نمایید. با کلیک بر روي این علامت صفحه (**3**) مطابق شکل زیر باز میشود. بر روي آیکون اعمال تغییرات (**4**) کلیک نمایید.

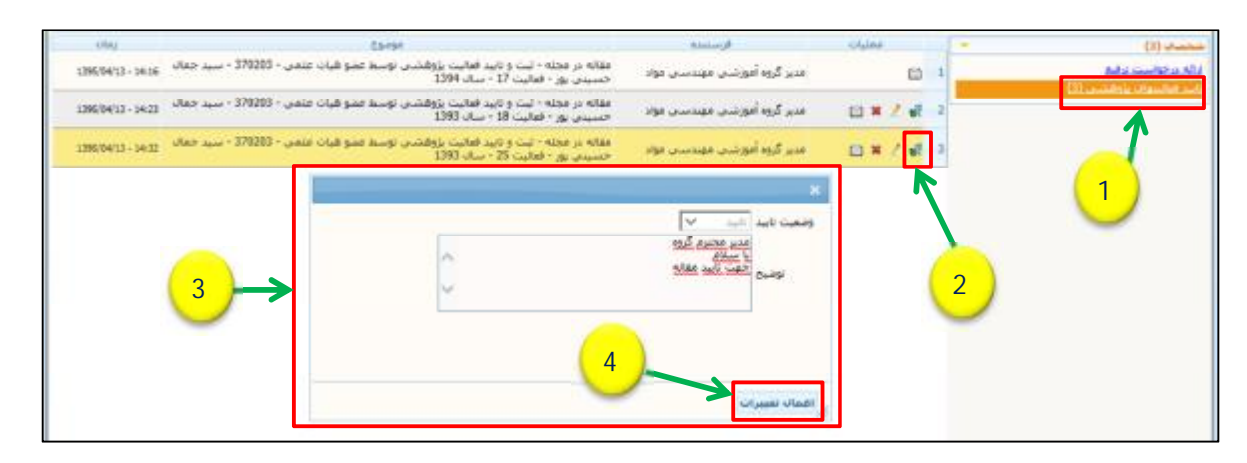

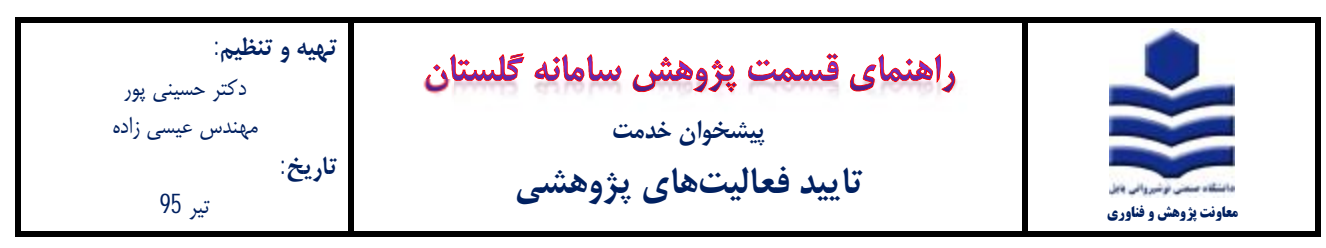

-4 جهت مشاهده گردش کار بر روي علامت پاکت نامه (**1**) کلیک نمایید.

با کلیک بر روي این آیکون، صفحه مشاهده گردش کار (**2**) باز میشود. در این صفحه تاریخ دریافت و ارسال (**3**) فعالیت مورد نظر توسط

ثبتکننده، مدیر گروه و کارشناس پژوهشی قابل مشاهده است.

در ستون وضعیت (**4**) میتوانید از وضعیت تایید فعالیت مورد نظر توسط مدیر گروه و یا کارشناس پژوهش مطلع شوید.

در صورت تایید فعالیت توسط کارشناس معاونت پژوهشی، فعالیت مورد نظر از لیست "تایید فعالیت پژوهشی " خارج میشود.

در صورت عدم تایید فعالیت از طرف مدیر گروه و یا کارشناس پژوهش میتوانید علت آن را از طریق ستون توضیحات (**5**) ملاحظه نمایید. جهت مشاهده فعالیتهاي تایید شده گزینه سوابق قبلی (**6**) را تیک بزنید.

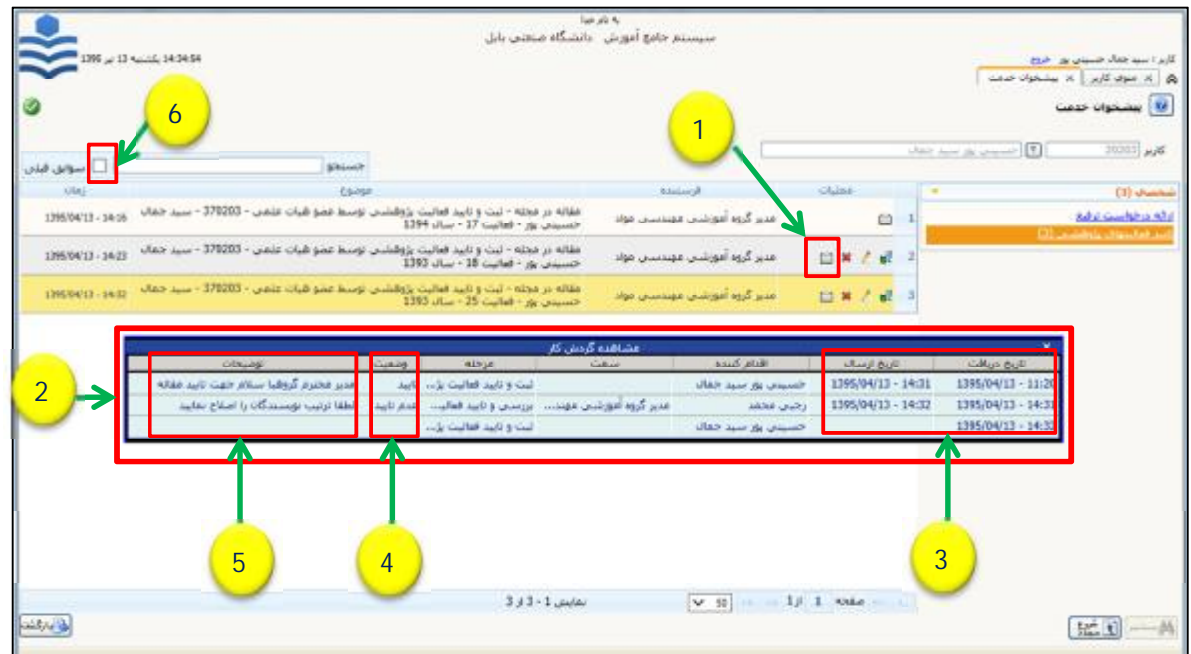